**Riferimento per l'amministrazione e la distribuzione di ZENworks Virtual Appliance**

# **Novell**. **ZENworks. 11 Support Pack 2**

20 marzo 2012

**www.novell.com**

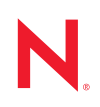

#### **Note legali**

Novell, Inc. non rilascia dichiarazioni o garanzie in merito a contenuto o utilizzo di questa documentazione e in particolare declina qualsiasi garanzia espressa o implicita di commerciabilità o idoneità a scopo particolare. Novell, Inc. inoltre si riserva il diritto di aggiornare la presente pubblicazione e di modificarne il contenuto in qualsiasi momento, senza alcun obbligo di notificare tali revisioni o modifiche ad alcuna persona fisica o entità.

Novell, Inc. non rilascia dichiarazioni o garanzie in merito a software e in modo specifico declina qualsiasi garanzia espressa o implicita di commerciabilità o idoneità a scopo particolare. Novell, Inc. inoltre si riserva il diritto di modificare parti del software Novell in qualsiasi momento, senza alcun obbligo di notificare tali modifiche ad alcuna persona fisica o entità.

Qualsiasi informazione tecnica o prodotto fornito con il presente Contratto può essere soggetto ai controlli statunitensi relativi alle esportazioni e alla normativa del commercio in vigore in altri paesi. L'utente si impegna a rispettare la normativa relativa al controllo delle esportazioni e a ottenere qualsiasi licenza o autorizzazione necessaria per esportare, riesportare o importare prodotti finali. L'utente si impegna inoltre a non esportare o riesportare verso entità incluse negli elenchi di esclusione delle esportazioni statunitensi o a qualsiasi paese sottoposto a embargo o che sostiene movimenti terroristici, come specificato nella legislazione statunitense in materia di esportazioni. L'utente accetta infine di non utilizzare i prodotti finali per utilizzi correlati ad armi nucleari, missilistiche o biochimiche. Per ulteriori informazioni sull'esportazione di software Novell, vedere la [pagina Web sui](http://www.novell.com/info/exports/)  [servizi commerciali internazionali di Novell](http://www.novell.com/info/exports/) (http://www.novell.com/info/exports/). Novell non si assume alcuna responsabilità relativa al mancato ottenimento, da parte dell'utente, delle autorizzazioni di esportazione necessarie.

Copyright © 2011-2012 Novell, Inc. Tutti i diritti riservati. È vietato riprodurre, fotocopiare, memorizzare su un sistema di recupero o trasmettere la presente pubblicazione o parti di essa senza l'espresso consenso scritto dell'editore.

Novell, Inc. 1800 South Novell Place Provo, UT 84696 U.S.A www.novell.com

*Documentazione online:* Per accedere alla documentazione online più recente per questo e altri prodotti Novell, consultare la [pagina Web della documentazione Novell](http://www.novell.com/documentation) (http://www.novell.com/documentation).

#### **Marchi di fabbrica di Novell**

Per informazioni sui marchi di fabbrica di Novell, vedere [l'elenco di marchi di fabbrica e di servizio di Novell](http://www.novell.com/company/legal/trademarks/tmlist.html) (http:/ /www.novell.com/company/legal/trademarks/tmlist.html).

#### **Materiali di terze parti**

Tutti i marchi di fabbrica di terze parti appartengono ai rispettivi proprietari.

## **Sommario**

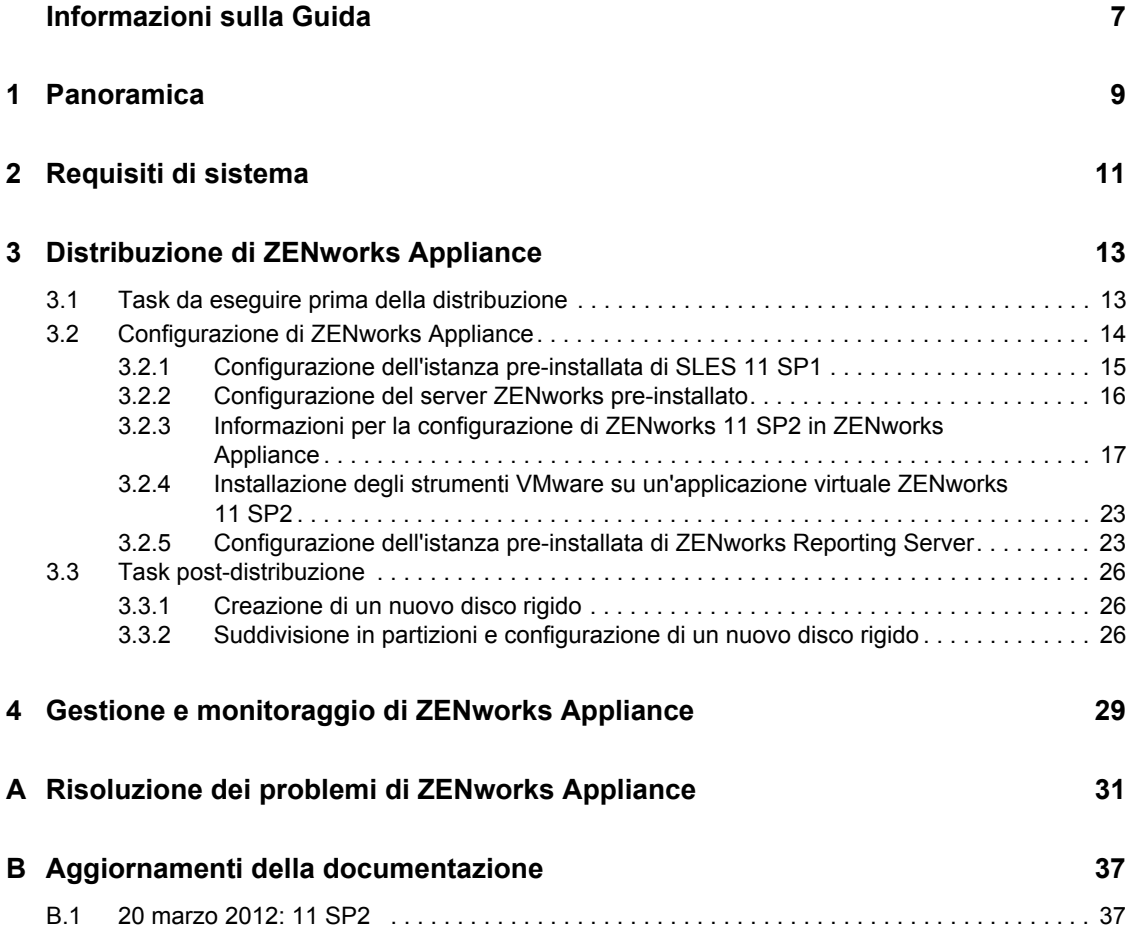

## <span id="page-6-0"></span>**Informazioni sulla Guida**

Questo *Riferimento per l'amministrazione e la distribuzione di Novell ZENworks 11 SP2 Virtual Appliance* consente di eseguire una distribuzione corretta di ZENworks Virtual Appliance 11 (ZENworks Appliance) sull'infrastruttura virtuale ZENworks supportata. ZENworks Appliance è basato su un'istanza personalizzata di SUSE Linux Enterprise Server 11 JeOS (SLES 11 SP1) e viene preinstallato con il server ZENworks 11 e ZENworks 11 Reporting Server.

Le informazioni della guida sono organizzate come segue:

- [Capitolo 1, "Panoramica", a pagina 9](#page-8-0)
- [Capitolo 2, "Requisiti di sistema", a pagina 11](#page-10-0)
- [Capitolo 3, "Distribuzione di ZENworks Appliance", a pagina 13](#page-12-0)
- [Capitolo 4, "Gestione e monitoraggio di ZENworks Appliance", a pagina 29](#page-28-0)
- [Appendice A, "Risoluzione dei problemi di ZENworks Appliance", a pagina 31](#page-30-0)
- [Appendice B, "Aggiornamenti della documentazione", a pagina 37](#page-36-0)

#### **Destinatari**

Questa guida è destinata agli amministratori di ZENworks.

#### **Feedback**

È possibile inviare i propri commenti e suggerimenti relativi a questa guida e agli altri documenti forniti con questo prodotto. Per inserire i commenti, utilizzare l'apposita funzione disponibile in fondo a ogni pagina della documentazione online.

#### **Documentazione aggiuntiva**

ZENworks 11 SP2 è supportato da altra documentazione (in formato PDF e HTML), utile per conoscere e implementare il prodotto. Per ulteriore documentazione, visitare il [sito Web relativo alla](http://www.novell.com/documentation/zenworks11)  [documentazione di ZENworks 11 SP2](http://www.novell.com/documentation/zenworks11) (http://www.novell.com/documentation/zenworks11).

## <span id="page-8-0"></span><sup>1</sup>**Panoramica**

ZENworks 11 SP2 è un'applicazione virtuale che può essere distribuita in un'infrastruttura virtuale supportata. ZENworks Virtual Appliance 11 (ZENworks Appliance) è basato su un'istanza personalizzata di SUSE Linux Enterprise Server 11 JeOS (SLES 11 SP 1) e viene preinstallato con il server ZENworks 11 e ZENworks 11 Reporting Server.

ZENworks Appliance include una versione personalizzata di SLES 11 SP1 all'interno della quale sono fornite solo le funzioni e caratteristiche necessarie per distribuire e gestire ZENworks Appliance. Di seguito sono descritte alcune delle funzioni che sono state personalizzate per ZENworks Appliance:

- Le opzioni di gestione del software e aggiornamento di SLES sono state rimosse da YaST.
- La funzione Aggiornamento del sistema ZENworks è stata migliorata per consentire agli utenti di aggiornare ZENworks Appliance.

Per ulteriori informazioni sugli aggiornamenti di sistema, consultare *ZENworks 11 SP2 System Administration Reference* (in lingua inglese).

Grazie a ZENworks Appliance è possibile ottenere i seguenti vantaggi:

 Distribuzione semplice e veloce del server ZENworks e di ZENworks Reporting Server in una zona di gestione senza dover seguire il processo di installazione regolare. Questa operazione è possibile perché ZENworks Appliance è un'immagine virtuale fornita sotto forma di pacchetto insieme all'istanza personalizzata di SLES 11 SP1 e a ZENworks Reporting Server.

Per ulteriori informazioni su ZENworks 11, consultare il *Riferimento rapido per l'amministrazione di ZENworks 11 SP2 Riferimento rapido per l'amministrazione di ZENworks 11 SP2*.

Per ulteriori informazioni sulla generazione di rapporti ZENworks, consultare *ZENworks 11 SP2 System Reporting Reference* (in lingua inglese).

Eseguire ZENworks in un ambiente virtualizzato e isolato.

1

Riferimento per l'amministrazione e la distribuzione di ZENworks Virtual Appliance 11 SP2

# <span id="page-10-0"></span><sup>2</sup>**Requisiti di sistema**

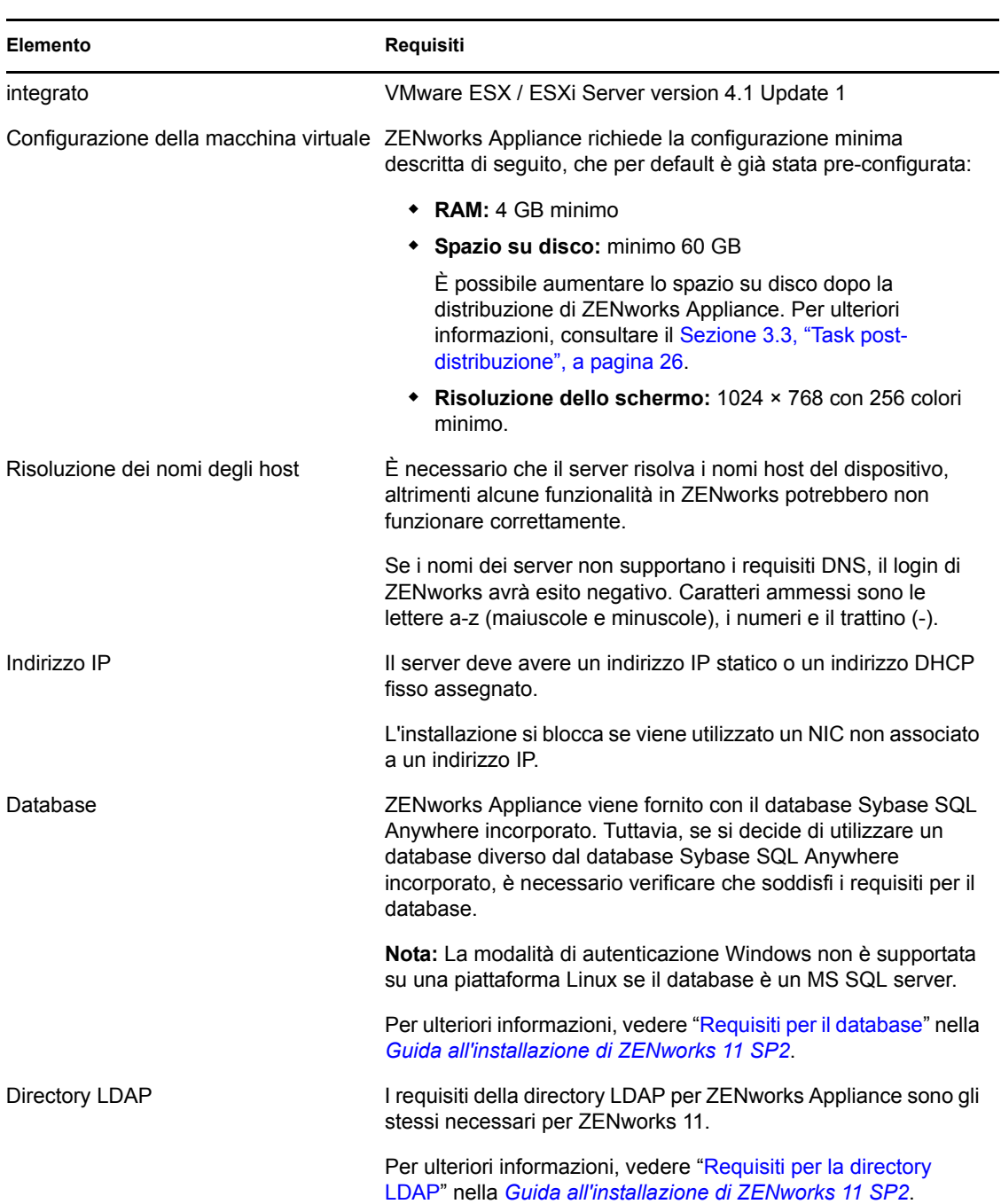

*Tabella 2-1 Requisiti per ZENworks Appliance*

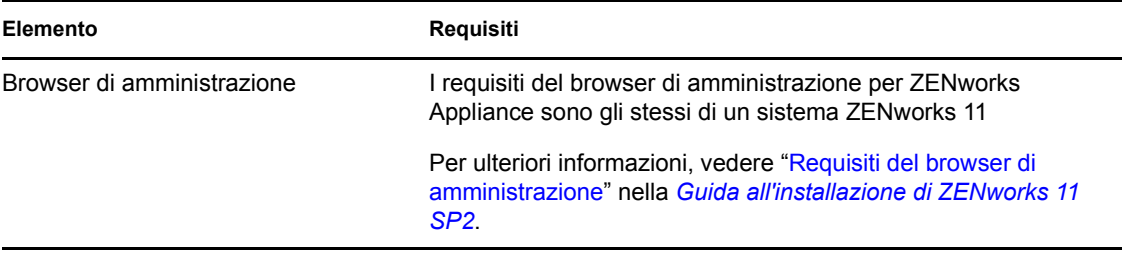

**Nota:** se un server primario è protetto da firewall NAT non può comunicare con i dispositivi sulla rete pubblica o su Internet.

# <span id="page-12-0"></span><sup>3</sup>**Distribuzione di ZENworks Appliance**

Ciascuna zona di gestione è costituita da uno o più server primari e da uno o più dispositivi gestiti. I server primari possono essere configurati sia sui computer fisici che sulle macchine virtuali di una zona, installando e configurando il software ZENworks. È possibile anche configurare il server primario nell'infrastruttura virtuale distribuendo ZENworks Appliance.

Per distribuire ZENworks Appliance, eseguire i task descritti nelle seguenti sezioni:

- [Sezione 3.1, "Task da eseguire prima della distribuzione", a pagina 13](#page-12-1)
- [Sezione 3.2, "Configurazione di ZENworks Appliance", a pagina 14](#page-13-0)
- [Sezione 3.3, "Task post-distribuzione", a pagina 26](#page-25-0)

## <span id="page-12-1"></span>**3.1 Task da eseguire prima della distribuzione**

Prima di iniziare la distribuzione di ZENworks Appliance, eseguire i seguenti task:

- **1** Verificare che la macchina virtuale su cui si desidera distribuire ZENworks Appliance soddisfi i requisiti indicati in [Capitolo 2, "Requisiti di sistema", a pagina 11](#page-10-0).
- <span id="page-12-2"></span>**2** Creare una nuova macchina virtuale con ZENworks Appliance pre-installato importando l'immagine di ZENworks Appliance.

L'immagine di ZENworks Appliance viene memorizzata in un formato di archiviazione per la virtualizzazione open che è possibile importare nell'infrastruttura VMware utilizzando l'applicazione VMware VSphere Client.

L'immagine di ZENworks Appliance viene fornita con tutte le tre versioni (Standard, Advanced ed Enterprise) di ZENworks 11. Dal [sito Web per il download di ZENworks 11](http://download.novell.com/index.jsp) (http:// download.novell.com/index.jsp), è possibile effettuare direttamente il download del file OVA, oppure effettuare il download dei file ZIP multiparte di ZENworks Appliance e creare il file OVA.

Per importare l'immagine di ZENworks Appliance in un'infrastruttura virtuale:

- **2a** Avviare l'applicazione VMware VSphere Client.
- **2b** Fare clic su *File* > *Distribuisci modello OVF* per avviare la procedura guidata di distribuzione del modello OVF.
- **2c** Nella pagina di origine, selezionare una delle opzioni seguenti, quindi fare clic su *Avanti*.
	- *Seleziona da file* per individuare e selezionare il file .ova contenente l'immagine di ZENworks Appliance.
	- *Distribuisci da URL* per effettuare il download del file .ova dal server Web.
- **2d** Per completare la distribuzione del file .ova, seguire le istruzioni.
- **2e** Dopo aver completato la distribuzione, fare clic su *Fatto*.
- **3** (Facoltativo) Acquisire uno snapshot della macchina virtuale creata nel [Passo 2.](#page-12-2)
- **4** Avviare la macchina virtuale sulla quale è stata importata l'immagine di ZENworks Appliance.

La procedura guidata di configurazione viene avviata automaticamente.

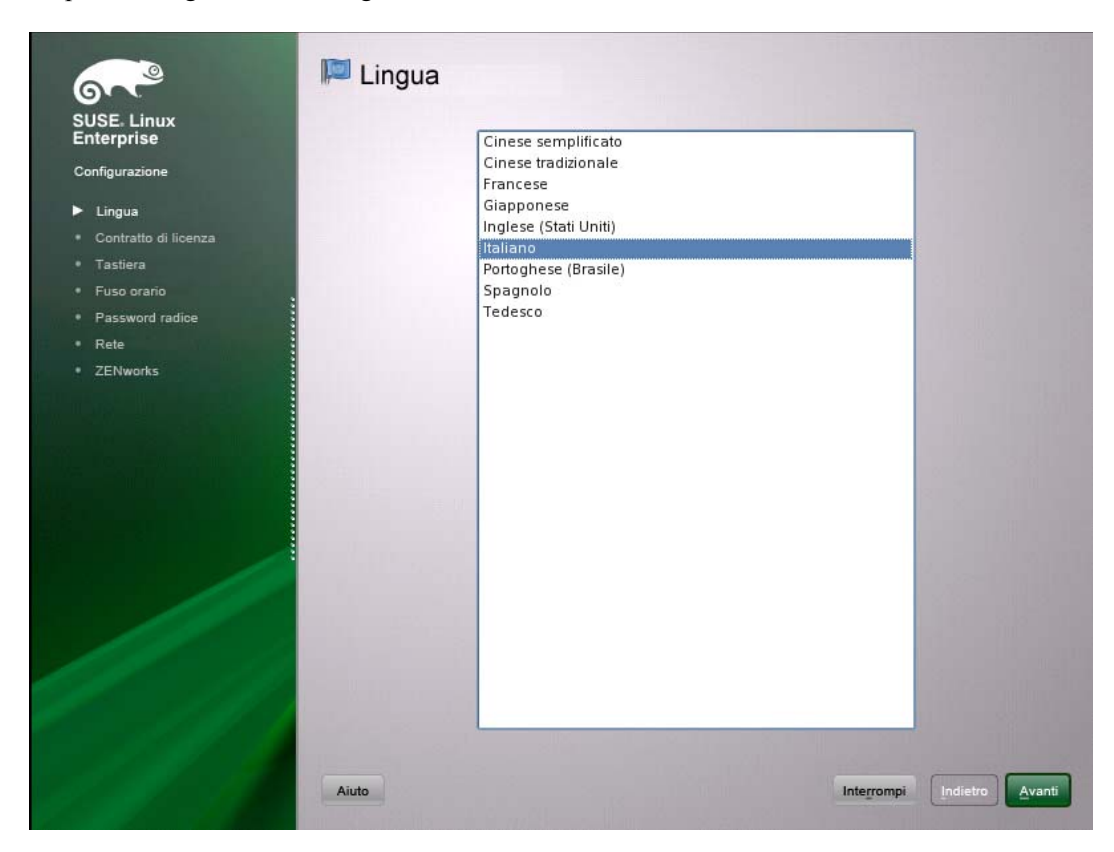

**5** Continuare con la [Sezione 3.2, "Configurazione di ZENworks Appliance", a pagina 14](#page-13-0).

### <span id="page-13-0"></span>**3.2 Configurazione di ZENworks Appliance**

Dopo aver importato l'immagine di ZENworks Appliance sulla macchina virtuale, consultare le seguenti sezioni per informazioni su come configurare ZENworks Appliance:

- [Sezione 3.2.1, "Configurazione dell'istanza pre-installata di SLES 11 SP1", a pagina 15](#page-14-0)
- [Sezione 3.2.2, "Configurazione del server ZENworks pre-installato", a pagina 16](#page-15-0)
- [Sezione 3.2.3, "Informazioni per la configurazione di ZENworks 11 SP2 in ZENworks](#page-16-0)  [Appliance", a pagina 17](#page-16-0)
- [Sezione 3.2.4, "Installazione degli strumenti VMware su un'applicazione virtuale ZENworks](#page-22-0)  [11 SP2", a pagina 23](#page-22-0)
- [Sezione 3.2.5, "Configurazione dell'istanza pre-installata di ZENworks Reporting Server", a](#page-22-1)  [pagina 23](#page-22-1)

Al termine della configurazione, è possibile accedere a ZENworks Appliance e utilizzare la console di gestione del Centro di controllo ZENworks per sfruttare le funzionalità di ZENworks 11 Configuration Management. Per ulteriori informazioni, vedere la guida *Riferimento rapido per l'amministrazione di ZENworks 11*.

### <span id="page-14-0"></span>**3.2.1 Configurazione dell'istanza pre-installata di SLES 11 SP1**

**1** Nella pagina Lingua della procedura guidata di configurazione, selezionare la lingua nella quale si desidera che continui la procedura, quindi fare clic su *Avanti*.

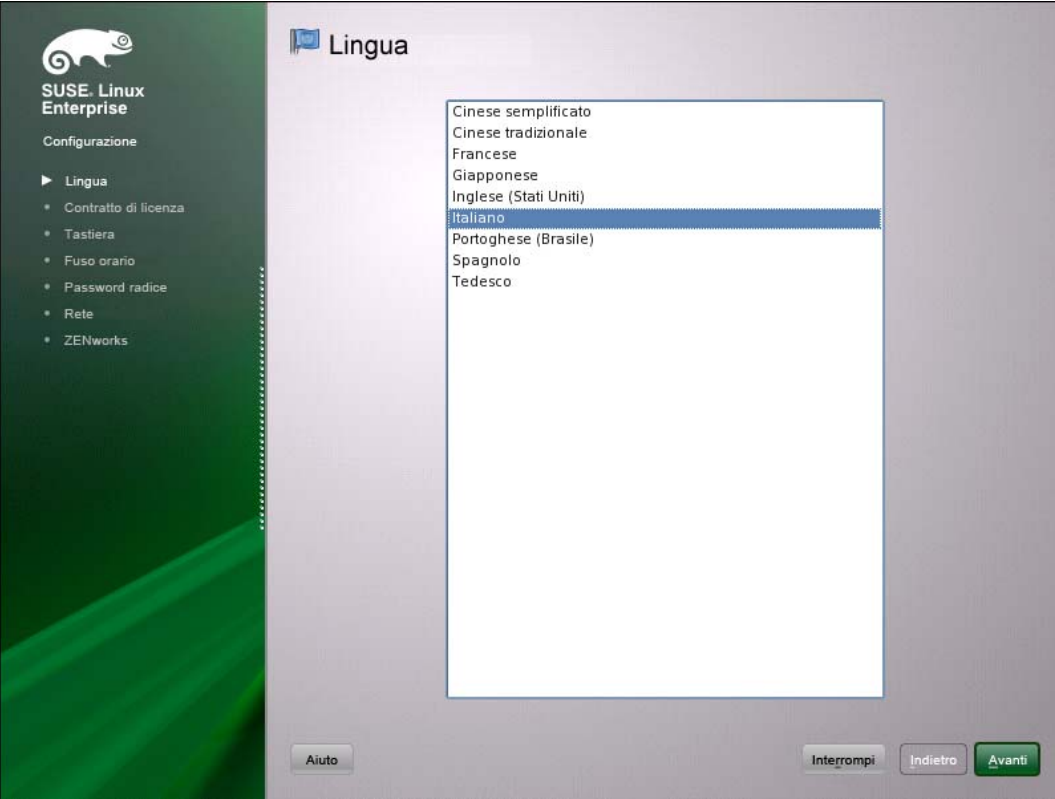

- **2** Nella pagina Contratto di licenza, accettare il *Contratto di licenza con l'utente finale*, quindi fare clic su *Avanti*.
- **3** Nella pagina Tastiera, configurare il layout della tastiera, quindi fare clic su *Avanti*.
- **4** Nella pagina Configurazione di rete, selezionare *Interfacce di rete* > *Scheda rete Ethernet* > *Modifica*, quindi configurare le seguenti informazioni di rete per ZENworks Appliance:
	- Nome host e server
		- Il server deve avere un indirizzo IP statico o un indirizzo DHCP fisso assegnato.
	- Indirizzo IP del computer (per un indirizzo IP statico)
	- Maschera di sottorete (per un indirizzo IP statico)
	- Gateway di default (per un indirizzo IP statico)
- **5** Nella pagina Fuso orario, configurare il fuso orario e le impostazioni dell'orologio che saranno utilizzate dal sistema, quindi fare clic su *Avanti*.

**Nota:** Se si sta configurando ZENworks Appliance per la prima volta, è possibile configurare un'origine dell'orario primaria. Successivamente, se necessario, è possibile aggiungere origini di orario aggiuntive utilizzando il meccanismo NTP. Per ulteriori informazioni sulla

sincronizzazione del sistema orario su una rete, consultare [Sincronizzazione dell'orario con](http://www.novell.com/documentation/sles11/book_sle_admin/?page=/documentation/sles11/book_sle_admin/data/cha_netz_xntp.html)  [NTP](http://www.novell.com/documentation/sles11/book_sle_admin/?page=/documentation/sles11/book_sle_admin/data/cha_netz_xntp.html) (http://www.novell.com/documentation/sles11/book sle\_admin/?page=/documentation/ sles11/book sle\_admin/data/cha\_netz\_xntp.html).

- **6** Nella pagina Password radice, specificare la password radice.
- **7** Fare clic su *Fine*.

Viene visualizzato ZENworks 11. La procedura guidata potrebbe richiedere alcuni secondi per avviarsi.

**8** Continuare con la [Sezione 3.2.2, "Configurazione del server ZENworks pre-installato", a](#page-15-0)  [pagina 16](#page-15-0).

**Nota:** Se si sta configurando ZENworks Appliance e si desidera aprire un terminale virtuale nel corso del primo avvio, premere Ctrl+Alt+Space+F2. Se si esce dal terminale, non sarà possibile aprire un altro terminale virtuale.

### <span id="page-15-0"></span>**3.2.2 Configurazione del server ZENworks pre-installato**

- **1** (Condizionale) Se si è configurato ZENworks Appliance con un indirizzo IP statico, eseguire il ping dell'indirizzo IP da un altro computer per verificare la connettività.
- **2** Completare la procedura guidata di ZENworks 11 utilizzando i dati contenuti in [Tabella 3-1,](#page-17-0)  ["Informazioni sulla configurazione", a pagina 18](#page-17-0) per compilare i campi:

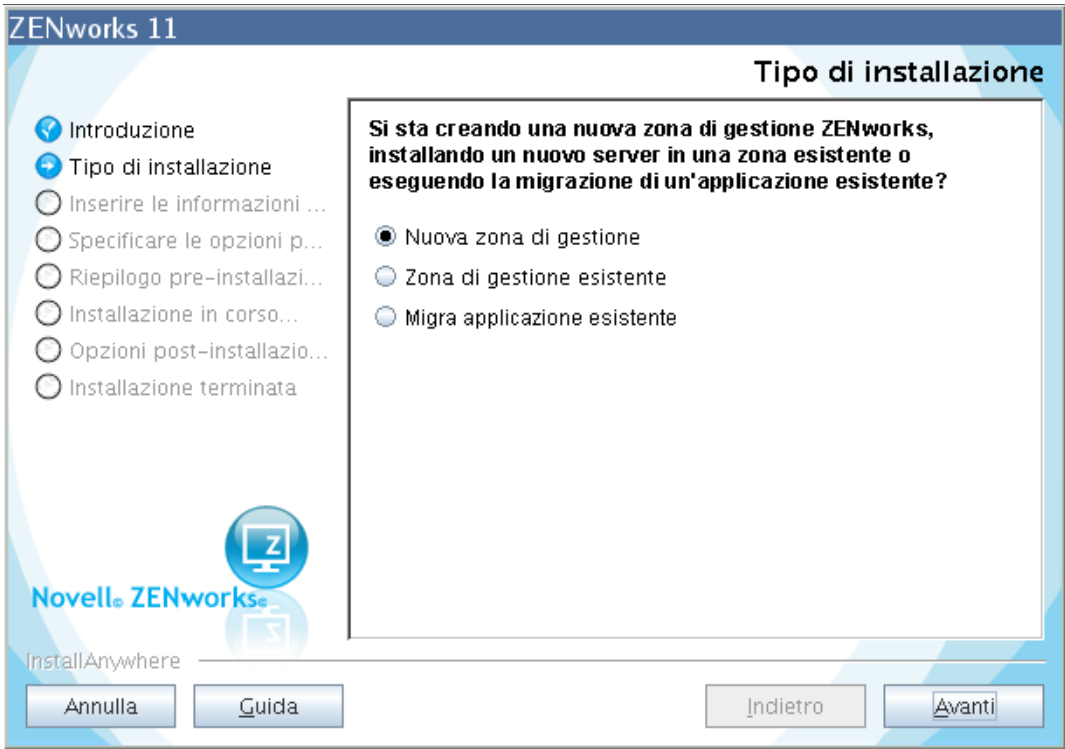

Al termine della configurazione, viene visualizzata la procedura guidata di ZENworks Reporting Server. La procedura guidata potrebbe richiedere alcuni secondi per avviarsi.

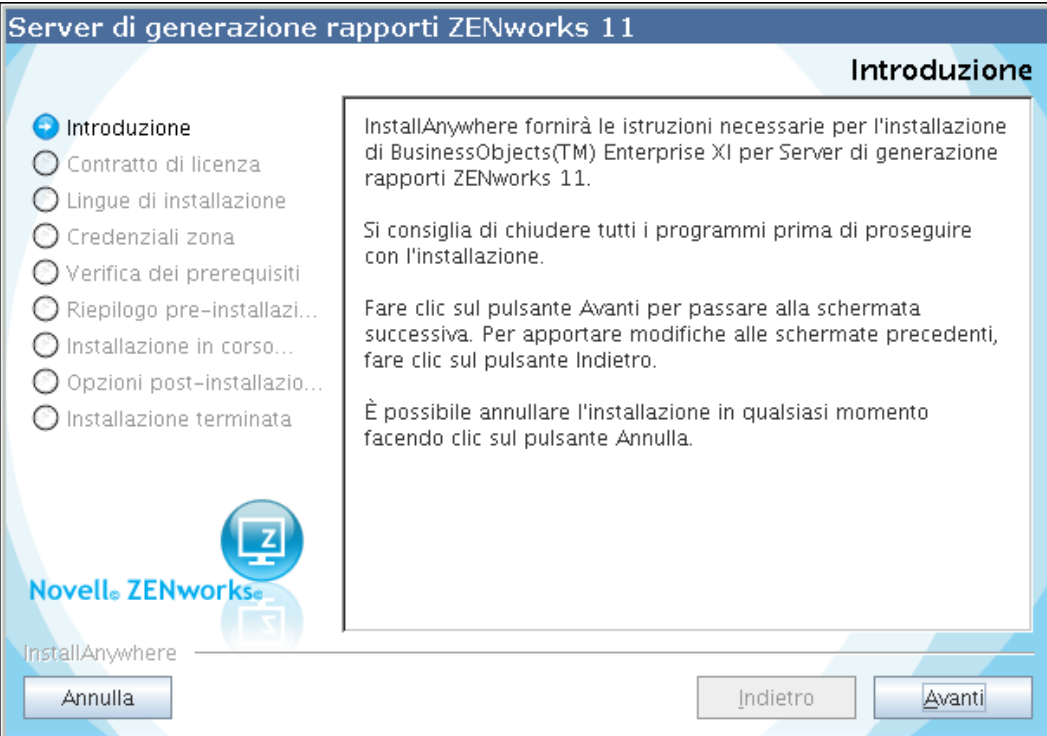

<span id="page-16-1"></span>**3** Effettuare una delle seguenti operazioni:

• Per creare rapporti ZENworks se si è installato un database diverso dal database Oracle<sup>\*</sup> esterno, fare clic su *Avanti* per configurare ZENworks Reporting Server.

Per ulteriori informazioni su come configurare ZENworks Reporting Server, vedere ["Configurazione di ZENworks Reporting Server" a pagina 25.](#page-24-0)

Se non si desidera creare rapporti ZENworks, fare clic su *Annulla*.

**Suggerimento:** è possibile configurare ZENworks Reporting Server anche in un secondo momento. Per ulteriori informazioni su come configurare ZENworks Reporting Server in un secondo momento, vedere ["Avvio manuale della procedura guidata di ZENworks](#page-23-0)  [Reporting Server" a pagina 24.](#page-23-0)

### <span id="page-16-0"></span>**3.2.3 Informazioni per la configurazione di ZENworks 11 SP2 in ZENworks Appliance**

Le informazioni necessarie sono elencate nella sequenza di configurazione della procedura guidata di ZENworks 11.

<span id="page-17-0"></span>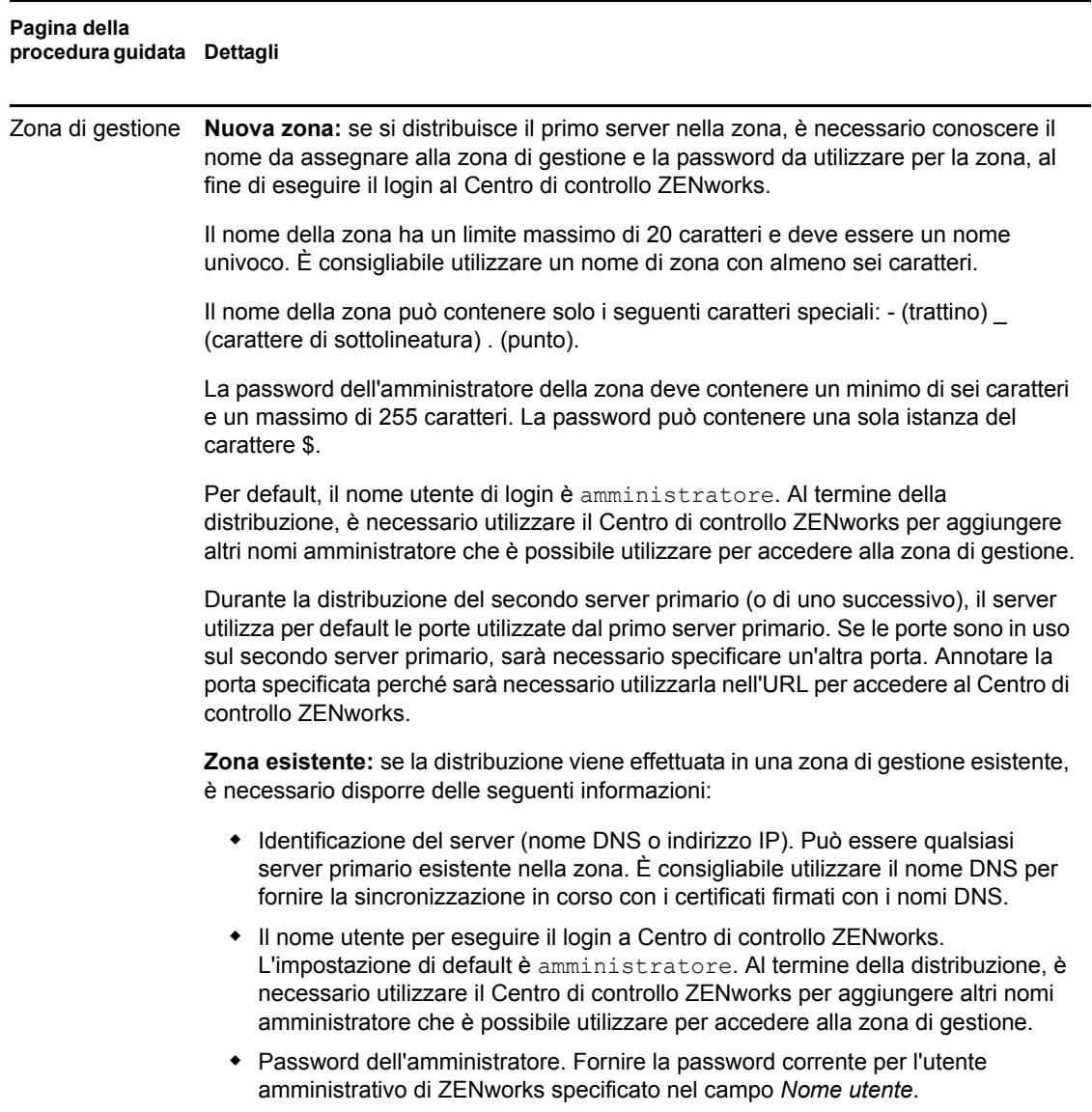

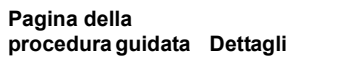

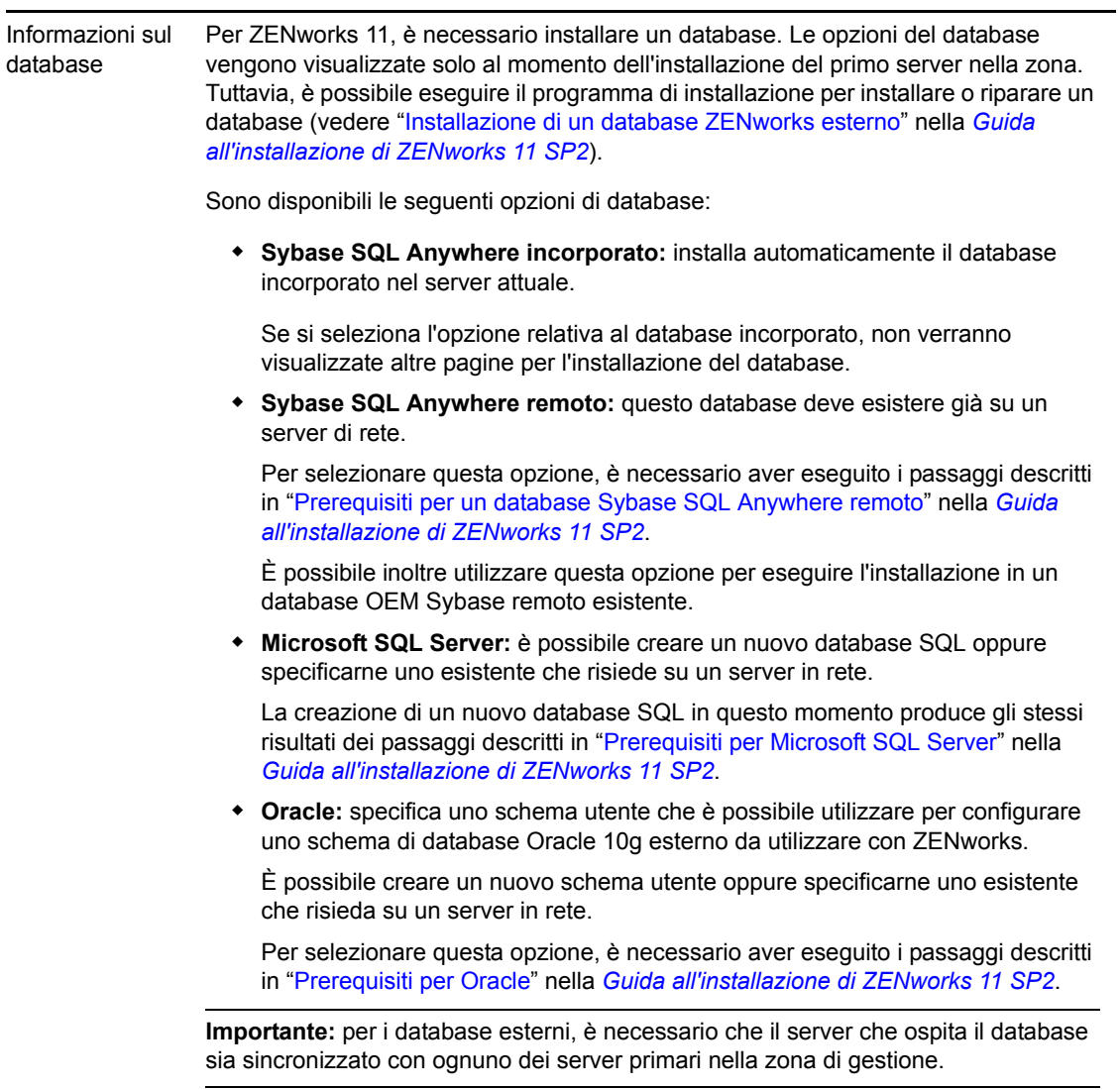

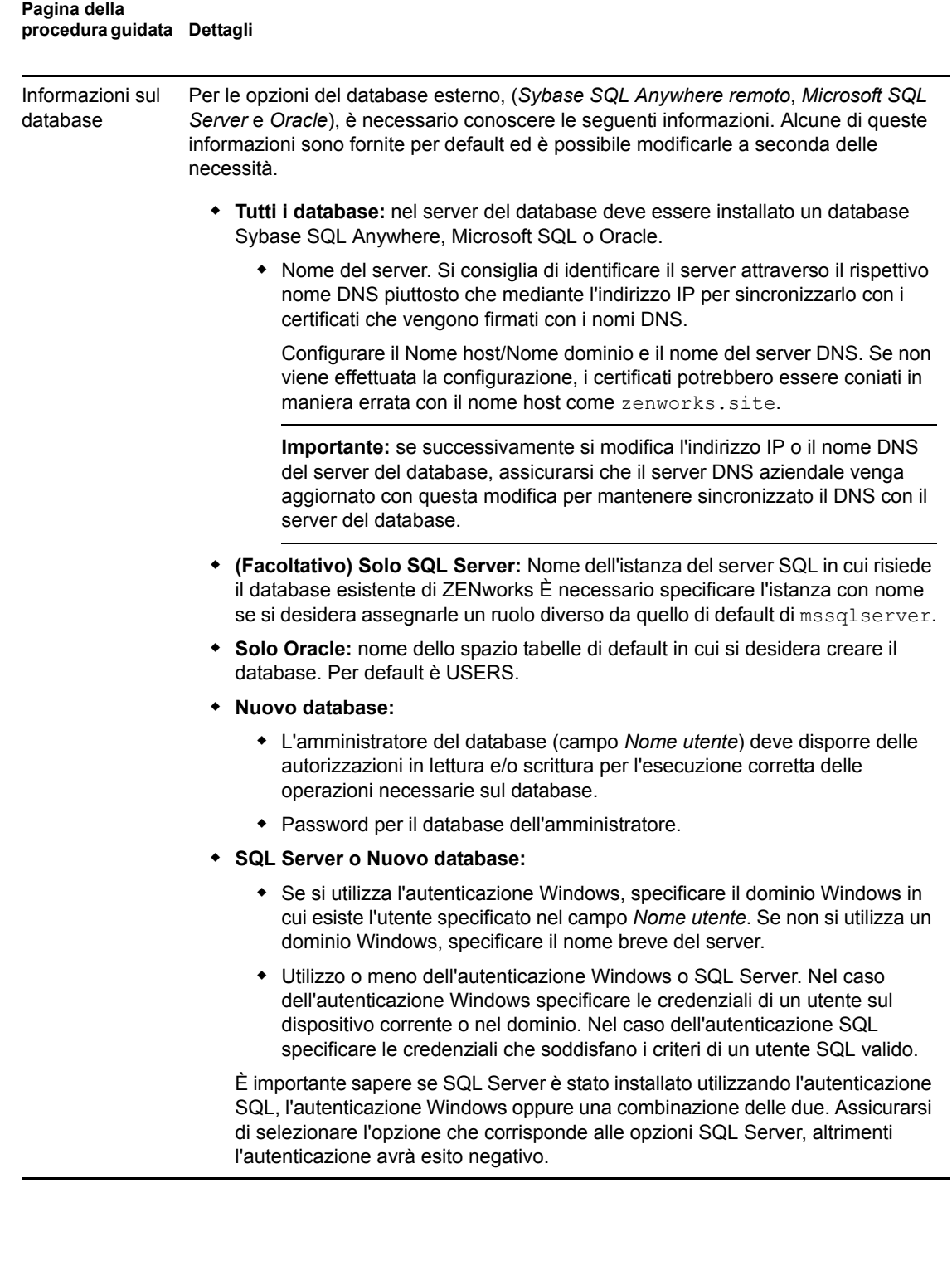

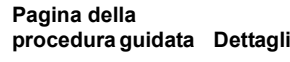

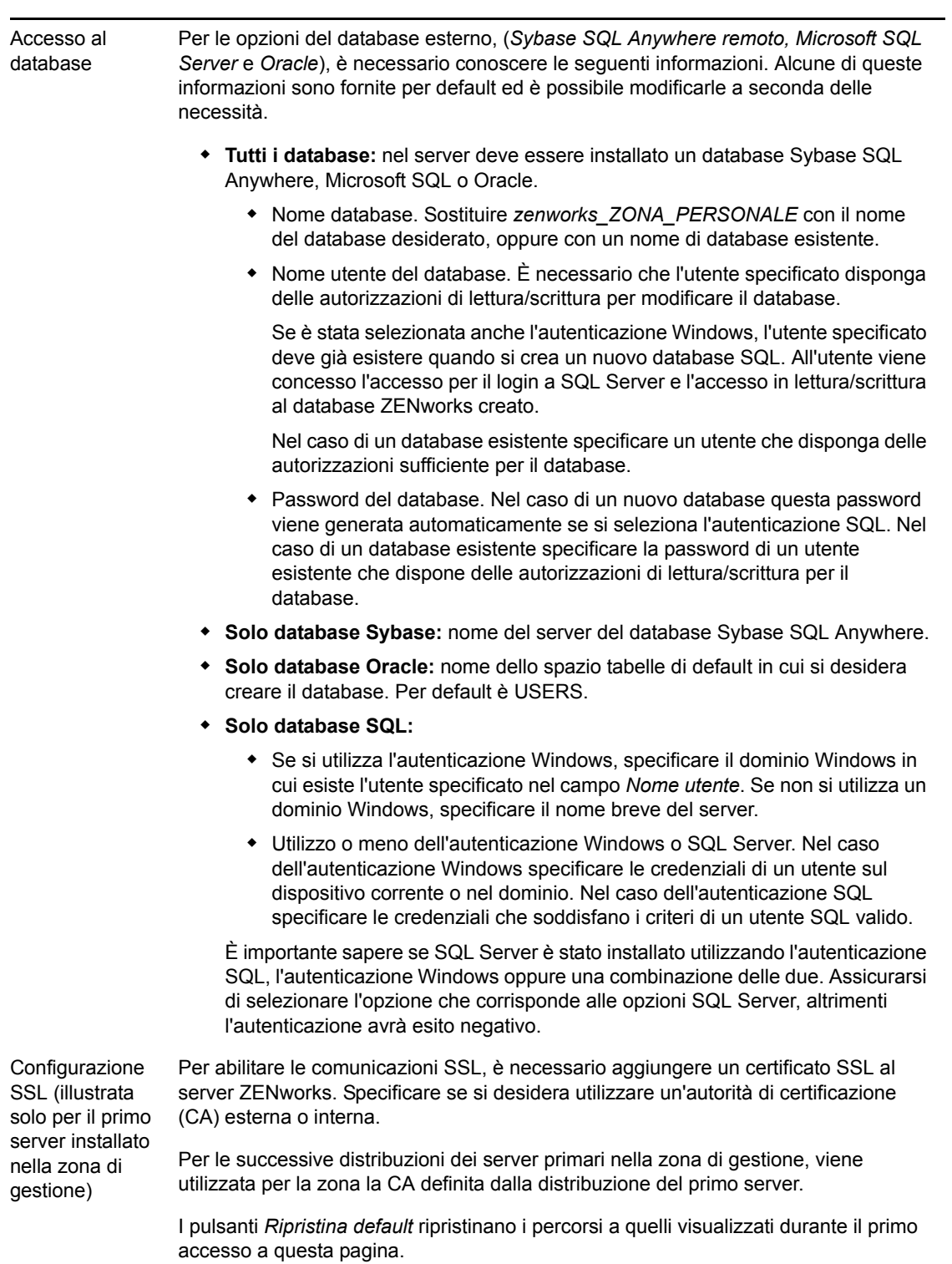

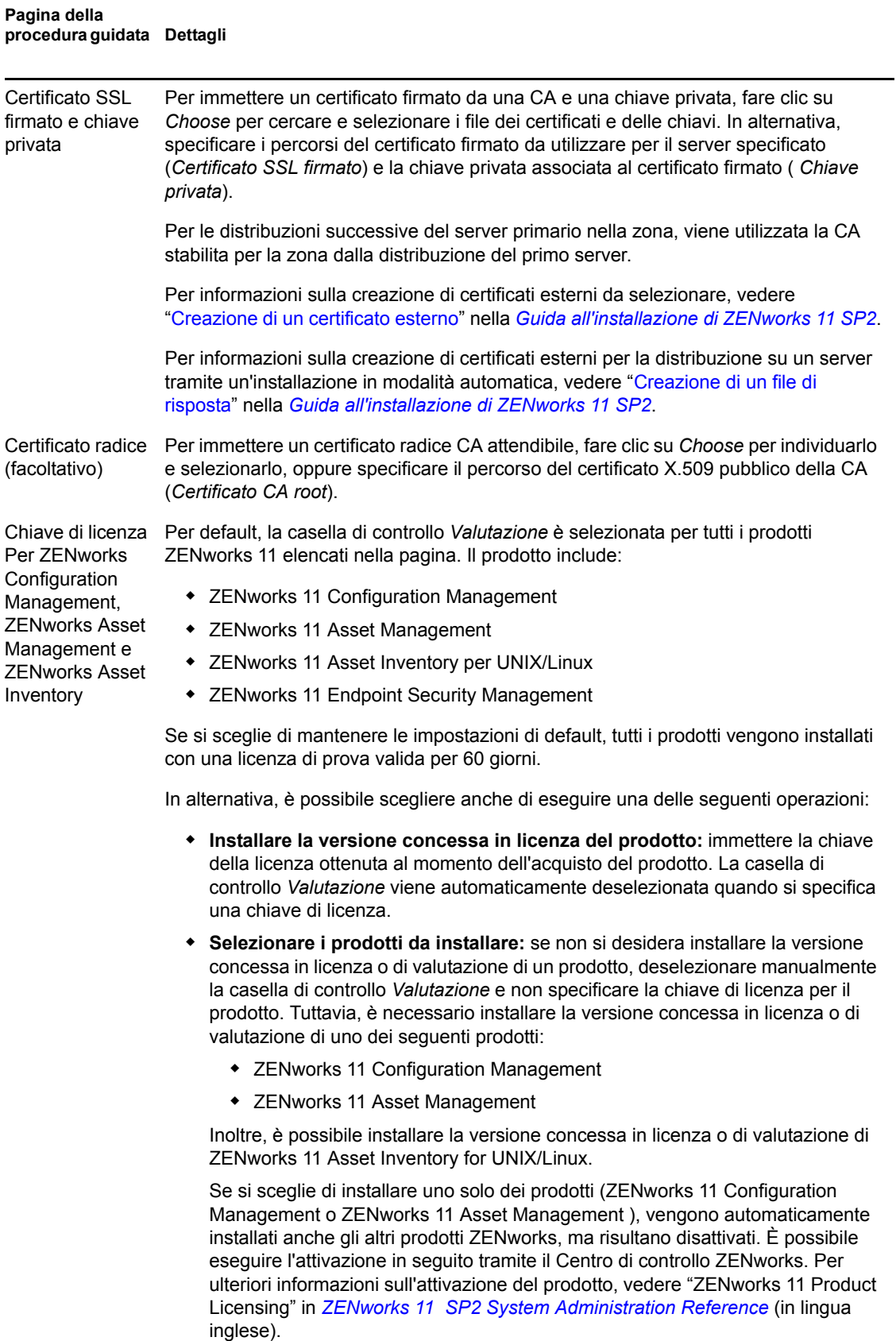

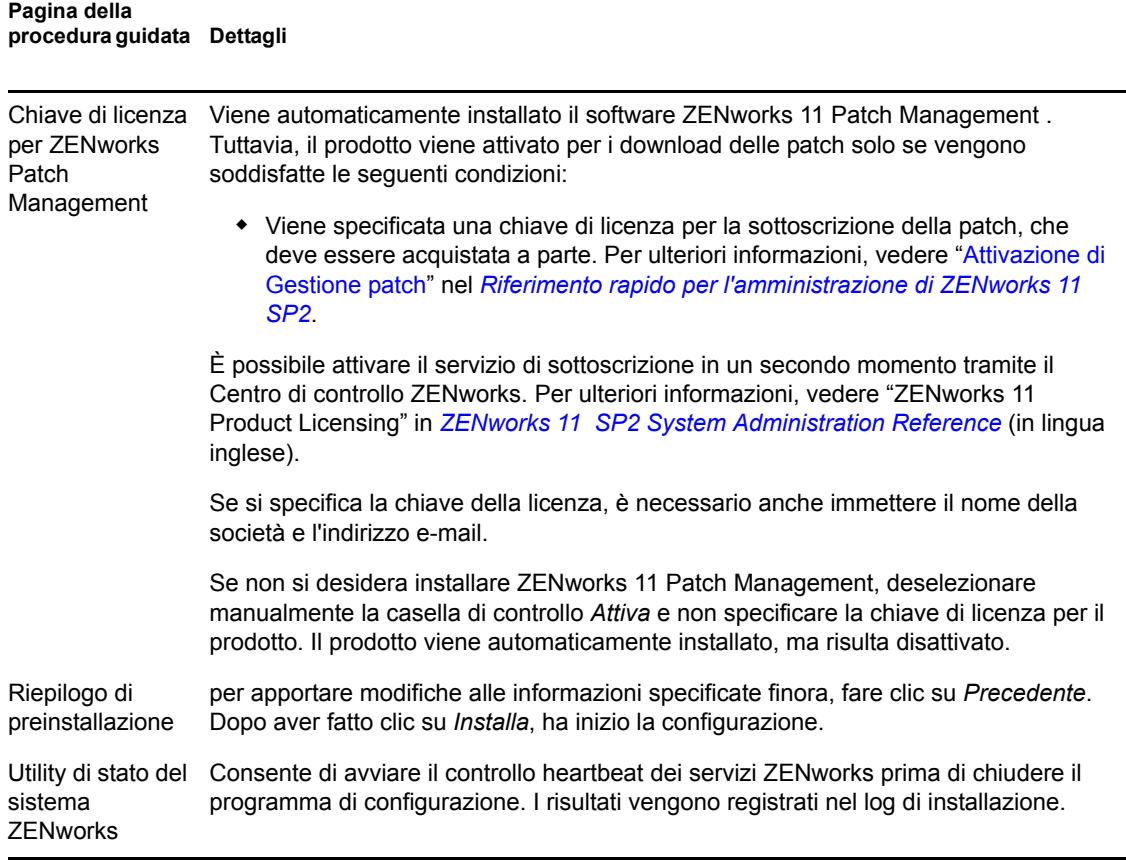

### <span id="page-22-0"></span>**3.2.4 Installazione degli strumenti VMware su un'applicazione virtuale ZENworks 11 SP2**

Per default, gli strumenti VMware vengono installati al primo avvio dell'applicazione virtuale ZENworks SP2, in base all'ambiente virtuale dell'host.

### <span id="page-22-1"></span>**3.2.5 Configurazione dell'istanza pre-installata di ZENworks Reporting Server**

La configurazione di ZENworks Reporting Server consente di creare rapporti contenenti dettagli acquisiti da un grande volume di informazioni relative a inventari, packaging e altri dispositivi o pacchetti. È possibile creare nuovi rapporti, modificare quelli esistenti, cancellare o pianificare rapporti. È inoltre possibile creare cartelle per organizzare e memorizzare i rapporti in base a criteri personalizzati. Per ulteriori informazioni sui rapporti ZENworks, vedere *ZENworks 11 SP2 System Reporting Reference* (in lingua inglese).

È possibile configurare una sola istanza di ZENworks Reporting Server in una zona di gestione. Se nella zona di gestione è già presente un server primario con ZENworks Reporting Server, è possibile utilizzare questo server come ZENworks Appliance oppure configurare una nuova istanza di ZENworks Reporting Server in ZENworks Appliance.

Per informazioni su come configurare ZENworks Reporting Server in ZENworks Appliance, consultare le seguenti sezioni:

- ["Avvio manuale della procedura guidata di ZENworks Reporting Server" a pagina 24](#page-23-0)
- ["Configurazione di ZENworks Reporting Server" a pagina 25](#page-24-0)

#### <span id="page-23-0"></span>**Avvio manuale della procedura guidata di ZENworks Reporting Server**

Se si è annullato la configurazione di ZENworks Reporting Server durante la configurazione di ZENworks Appliance (nel [Passo 3 a pagina 17](#page-16-1)), è necessario avviare manualmente la procedura guidata di ZENworks Reporting Server.

**1** (Opzionale) Verificare che la porta 5005 sia libera eseguendo il seguente comando:

```
netstat -ant | grep LISTEN | grep 5005
```
Se la porta 5005 non è inclusa nell'elenco delle porte occupate, continuare con [Passo 2](#page-23-1).

<span id="page-23-1"></span>**2** In ZENworks Appliance, aprire un terminale ed eseguire i seguenti comandi nell'ordine specificato:

```
. /etc/profile
```
/var/adm/zenworks/zrs-config.sh

I servizi ZENworks Reporting Server si avviano.

**3** Per installare ZENworks Appliance, eseguire il comando seguente:

/usr/share/ZRSConfiguration/setup.sh --zrs-config-only

La procedura guidata di ZENworks Reporting Server si avvia.

Per ulteriori informazioni sulla configurazione di ZENworks Reporting Server, vedere ["Configurazione di ZENworks Reporting Server" a pagina 25](#page-24-0) nella *Guida all'installazione di ZENworks 11 SP2* Reporting Server.

**4** Per effettuare un upgrade di ZENworks Appliance, eseguire il seguente comando per caricare i rapporti da ZENworks Reporting Server di ZENworks 10 Configuration Management SP3 a ZENworks 11 Reporting Server:

/usr/share/ZRSConfiguration/setup.sh --zrs-config-only --zrs-load-reports

#### <span id="page-24-0"></span>**Configurazione di ZENworks Reporting Server**

**1** Nella procedura guidata di ZENworks Reporting Server, leggere l'introduzione, quindi fare clic su *Avanti*.

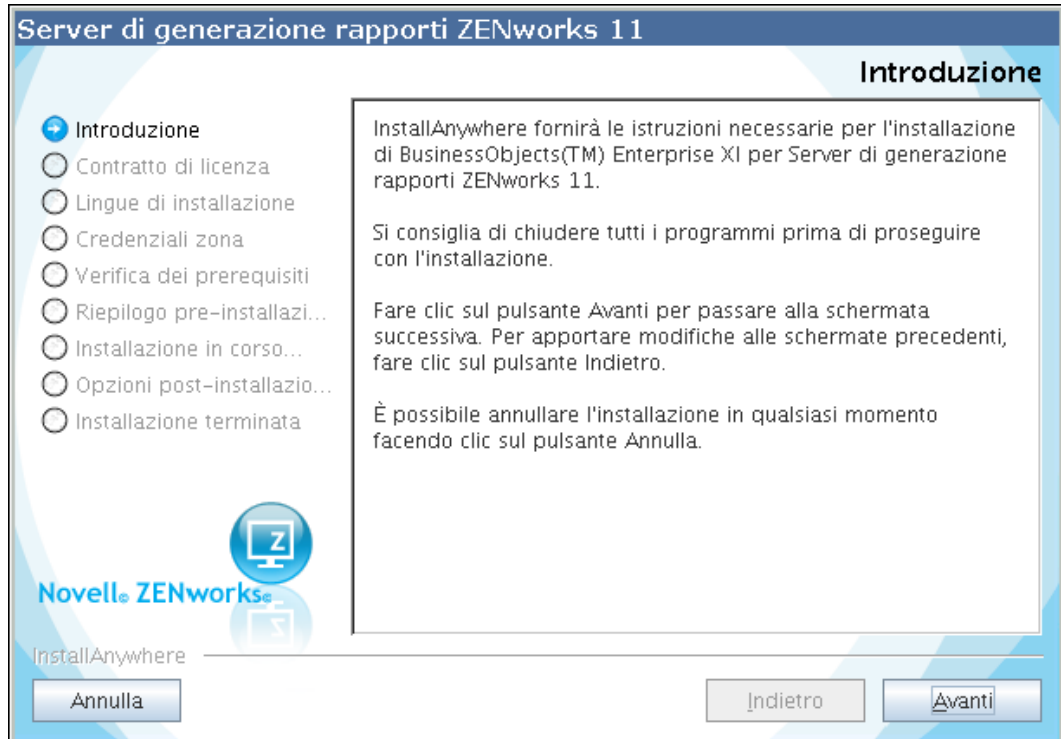

**2** (Condizionale) Se ZENworks Reporting Server è già stato configurato nella zona, viene richiesto di negare l'autorizzazione per l'istanza di ZENworks Reporting Server esistente.

Per utilizzare l'istanza di ZENworks Reporting Server esistente, fare clic su *Annulla* e annullare la configurazione di ZENworks Reporting Server.

Per configurare ZENworks Reporting Server in ZENworks Appliance, fare clic su *OK*.

Viene negata l'autorizzazione per l'istanza di ZENworks Reporting Server esistente e si avvia la configurazione in ZENworks Appliance. La configurazione di ZENworks Reporting Server non richiede alcuna interazione da parte dell'utente.

Per ulteriori informazioni su come negare l'autorizzazione a un'istanza di ZENworks Reporting Server esistente, vedere "Esecuzione del backup prima dell'autorizzazione negata a un'istanza esistente di ZENworks Reporting Server" nella *Guida all'installazione di ZENworks 11 SP2* Reporting Server.

**3** Dopo aver completato la configurazione, fare clic su *Fatto*.

Riavviare il computer ZENworks Reporting Server dopo aver configurato ZENworks Reporting Server.

## <span id="page-25-3"></span><span id="page-25-0"></span>**3.3 Task post-distribuzione**

Lo spazio minimo su disco necessario sulla macchina virtuale per la distribuzione di ZENworks Appliance è 50 GB. A seconda dei requisiti, è possibile aumentare lo spazio su disco dopo la distribuzione di ZENworks Appliance eseguendo i task descritti nelle seguenti sezioni:

- [Sezione 3.3.1, "Creazione di un nuovo disco rigido", a pagina 26](#page-25-1)
- [Sezione 3.3.2, "Suddivisione in partizioni e configurazione di un nuovo disco rigido", a](#page-25-2)  [pagina 26](#page-25-2)

### <span id="page-25-1"></span>**3.3.1 Creazione di un nuovo disco rigido**

- **1** Avviare l'applicazione VMware VSphere Client.
- **2** Fare clic con il pulsante destro del mouse sulla macchina virtuale a cui si è distribuito ZENworks Appliance, quindi selezionare *Modifica impostazioni*.
- **3** Nella finestra di dialogo Proprietà della macchina virtuale, fare clic su *Aggiungi* per avviare la procedura guidata di aggiunta nuovo hardware.
- **4** Nella pagina Seleziona dispositivo, selezionare *Disco rigido*, quindi fare clic su *Avanti*.
- **5** Nella pagina Seleziona disco, fare clic su *Crea nuovo disco virtuale*, quindi fare clic su *Avanti*.
- **6** Nella pagina Crea disco, eseguire le seguenti operazioni:
	- **6a** Specificare la capacità del disco.
	- **6b** Specificare se si desidera utilizzare la funzione di supporto per il thin provisioning o la gestione in cluster.
	- **6c** Selezionare l'ubicazione scegliendo *Memorizza con la macchina virtuale* o *Specifica un archivio dati*.
	- **6d** (Condizionale) Se si seleziona l'opzione *Specifica un archivio dati*, è necessario ricercare e selezionare l'ubicazione dell'archivio dati.

Il nuovo disco rigido viene memorizzato nella stessa cartella insieme ai file di tutte le macchine virtuali contenuti in tale archivio dati.

- **6e** Fare clic su *Avanti*.
- **7** (Facoltativo) Nella pagina Opzioni avanzate, selezionare le opzioni avanzate per il nuovo disco virtuale, quindi fare clic su *Avanti*.
- **8** Nella pagina Pronto per il completamento, rivedere il riepilogo, quindi fare clic su *Fine*.
- **9** Continuare con la ["Suddivisione in partizioni e configurazione di un nuovo disco rigido" a](#page-25-2)  [pagina 26](#page-25-2).

### <span id="page-25-2"></span>**3.3.2 Suddivisione in partizioni e configurazione di un nuovo disco rigido**

**1** Utilizzare YaST Partitioner per suddividere in partizioni il nuovo disco rigido creato in ["Creazione di un nuovo disco rigido" a pagina 26](#page-25-1).

Per ulteriori informazioni su come suddividere in partizioni un nuovo disco rigido tramite YaST Partitioner, vedere ["Using the YaST Partitioner](http://www.novell.com/documentation/sles11/book_sle_deployment/data/sec_yast2_i_y2_part_expert.html)" (http://www.novell.com/documentation/ sles11/book sle\_deployment/data/sec\_yast2\_i\_y2\_part\_expert.html) nella *SLES 11* 

*[Deployment Guide](http://www.novell.com/documentation/sles11/book_sle_deployment/?page=/documentation/sles11/book_sle_deployment/data/book_sle_deployment_pre.html)* (http://www.novell.com/documentation/sles11/book\_sle\_deployment/ ?page=/documentation/sles11/book sle\_deployment/data/book sle\_deployment\_pre.html) (in lingua inglese).

**2** Sul computer su cui si è distribuito ZENworks Appliance, aprire un terminale ed eseguire il seguente comando per interrompere il servizio:

novell-zenworks-configure -c Start

- **2a** Selezionare *Interrompi* per interrompere il servizio
- **3** Per eseguire un backup della directory /var/opt/novell/zenworks che contiene i dati di ZENworks nella directory /var/opt/novell/zenworks.bak, eseguire il seguente comando:

mv /var/opt/novell/zenworks /var/opt/novell/zenworks.bak

**4** Montare la partizione del nuovo disco rigido nella directory /var/opt/novell/zenworks.

Per ulteriori informazioni sul montaggio di una partizione del disco rigido, vedere ["Using the](http://www.novell.com/documentation/sles11/book_sle_deployment/data/sec_yast2_i_y2_part_expert.html)  [YaST Partitioner](http://www.novell.com/documentation/sles11/book_sle_deployment/data/sec_yast2_i_y2_part_expert.html)" (http://www.novell.com/documentation/sles11/book\_sle\_deployment/data/ sec\_yast2\_i\_y2\_part\_expert.html) nella *[SLES 11 Deployment Guide](http://www.novell.com/documentation/sles11/book_sle_deployment/?page=/documentation/sles11/book_sle_deployment/data/book_sle_deployment_pre.html)* (http://www.novell.com/ documentation/sles11/book\_sle\_deployment/?page=/documentation/sles11/ book sle\_deployment/data/book sle\_deployment\_pre.html) (in lingua inglese).

**5** Spostare i file dalla directory /var/opt/novell/zenworks.bak alla directory /var/opt/ novell/zenworks eseguendo il seguente comando:

mv /var/opt/novell/zenworks.bak/\* /var/opt/novell/zenworks

**6** Modificare la proprietà della directory /var/opt/novell/zenworks impostandola su zenworks, eseguendo il seguente comando:

chown -R zenworks:zenworks /var/opt/novell/zenworks

**7** Fornire le autorizzazioni di lettura ed esecuzione agli altri e le autorizzazioni complete al gruppo e al proprietario della directory /var/opt/novell/zenworks eseguendo il seguente comando:

```
chmod -R 775 /var/opt/novell/zenworks
```
**8** Riavviare i servizi eseguendo il seguente comando:

novell-zenworks-configure -c Start

# <span id="page-28-0"></span><sup>4</sup>**Gestione e monitoraggio di ZENworks Appliance**

Dopo aver distribuito ZENworks Virtual Appliance 11 SP2 (ZENworks Appliance), è possibile gestirlo e monitorarlo utilizzando le applicazioni pre-installate, come YaST e GNOME System Monitor. Il Centro di controllo YaST consente di amministrare e aggiornare l'istanza personalizzata pre-installata di SUSE Linux Enterprise Server 11 JeOS (SLES 11 SP1) mediante la configurazione dell'hardware, l'impostazione dei servizi di rete, ecc. GNOME System Monitor consente di monitorare i programmi e i processi in esecuzione sul computer, valutare l'attività di esecuzione dei processi, visualizzare lo spazio su disco utilizzato e molto altro ancora.

**Nota:** È possibile installare il pacchetto di strumenti di VMware dopo la distribuzione di ZENworks Appliance nell'infrastruttura virtuale. Questi strumenti non vengono forniti in dotazione con ZENworks Appliance.

Per gestire e monitorare ZENworks Appliance tramite il Centro di controllo YaST e GNOME System Monitor:

- **1** Eseguire il login a ZENworks Appliance come utente root.
- **2** (Condizionale) Per gestire ZENworks Appliance, dal menu *Computer* sul dekstop, fare clic su *Applicazioni* > *Sistema > YaST*.

Viene visualizzato il Centro di controllo YaST.

Per ulteriori informazioni sull'utilizzo del Centro di controllo YaST, vedere ["System](http://www.novell.com/documentation/sles11/book_sle_deployment/data/sec_i_yast2_conf.html)  [Configuration"](http://www.novell.com/documentation/sles11/book_sle_deployment/data/sec_i_yast2_conf.html) (http://www.novell.com/documentation/sles11/book\_sle\_deployment/data/ sec\_i\_yast2\_conf.html) nella *[SLES 11 Deployment Guide](http://www.novell.com/documentation/sles11/book_sle_deployment/?page=/documentation/sles11/book_sle_deployment/data/sec_i_yast2_conf.html)* (http://www.novell.com/ documentation/sles11/book\_sle\_deployment/?page=/documentation/sles11/ book sle deployment/data/sec i yast2 conf.html) (in lingua inglese).

**3** (Condizionale) Per monitorare ZENworks Appliance, fare doppio clic sulla scorciatoia sul desktop .

oppure

Sul desktop, selezionare il menu *Computer* e fare clic su *Applicazioni* > *Sistema* > *Monitor > GNOME System Monitor*.

Viene visualizzata la finestra Monitor di sistema.

# <span id="page-30-0"></span><sup>A</sup>**Risoluzione dei problemi di ZENworks Appliance**

Le sezioni seguenti forniscono soluzioni ai possibili problemi rilevabili durante la distribuzione di ZENworks Virtual Appliance 11 (ZENworks Appliance):

- ["Si è verificato un errore durante il download dell'immagine di ZENworks Appliance" a](#page-30-1)  [pagina 31](#page-30-1)
- ["Impossibile configurare ZENworks Reporting Server dopo aver eseguito l'upgrade di](#page-30-2)  [ZENworks 10 Configuration Management SP3 Appliance a ZENworks 11 SP2 Appliance" a](#page-30-2)  [pagina 31](#page-30-2)
- ["La procedura guidata di ZENworks Reporting Server non riesce ad avviarsi su ZENworks](#page-30-3)  [Appliance" a pagina 31](#page-30-3)
- ["Impossibile configurare ZENworks Reporting Server dopo aver eseguito l'upgrade di](#page-31-0)  [ZENworks 10 Configuration Management SP3 Appliance a ZENworks 11 SP2 Appliance" a](#page-31-0)  [pagina 32](#page-31-0)
- ["Il pacchetto di strumenti VMware installato su ZENworks 11 SP2 Appliance è corrotto." a](#page-31-1)  [pagina 32](#page-31-1)
- ["Distribuzione non riuscita con messaggio di errore 'Impossibile caricare zlib1.dll'" a](#page-32-0)  [pagina 33](#page-32-0)
- ["Migrazione dell'applicazione da 10.3.x a 11.x non riuscita a causa di un guasto temporaneo](#page-32-1)  [della rete" a pagina 33](#page-32-1)

#### <span id="page-30-1"></span>**Si è verificato un errore durante il download dell'immagine di ZENworks Appliance**

Origine: ZENworks 11 SP2; ZENworks Appliance.

- Possibile causa: il download dell'immagine di ZENworks Appliance è stato eseguito utilizzando il file system FAT, che non supporta file con dimensioni maggiori di 4 GB.
	- Azione: utilizzare file system che supportino file con dimensioni maggiori di 4 GB, come NTFS in Windows ed ext3 o ReiserFS in Linux.

#### <span id="page-30-2"></span>**Impossibile configurare ZENworks Reporting Server dopo aver eseguito l'upgrade di ZENworks 10 Configuration Management SP3 Appliance a ZENworks 11 SP2 Appliance**

Origine: ZENworks 11SP2; ZENworks Reporting Server.

Azione: riaggiornare il dispositivo aggiornato con ZENworks 11.

#### <span id="page-30-3"></span>**La procedura guidata di ZENworks Reporting Server non riesce ad avviarsi su ZENworks Appliance**

Origine: ZENworks 11SP2; ZENworks Reporting Server.

- Spiegazione: la procedura guidata di ZENworks Reporting Server non viene avviata automaticamente su ZENworks Appliance dopo la configurazione per ZENworks 11 SP2.
	- Azione: effettuare le seguenti operazioni:
		- **1** Dopo avere installato ZENworks 11 SP2, riavviare il dispositivo.
		- **2** Eseguire il login a ZENworks Appliance.
		- **3** Aprire un terminale ed eseguire il seguente comando:

/usr/share/ZRSConfiguration/setup.sh --zrs-config-only

#### <span id="page-31-0"></span>**Impossibile configurare ZENworks Reporting Server dopo aver eseguito l'upgrade di ZENworks 10 Configuration Management SP3 Appliance a ZENworks 11 SP2 Appliance**

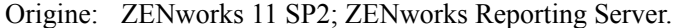

Spiegazione: non è possibile configurare ZENworks Reporting Server dopo aver eseguito l'upgrade di ZENworks 10 Configuration Management SP3 Appliance a ZENworks 11 SP2 Appliance.

#### <span id="page-31-2"></span><span id="page-31-1"></span>**Il pacchetto di strumenti VMware installato su ZENworks 11 SP2 Appliance è corrotto.**

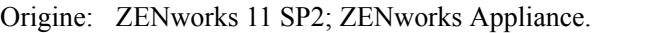

- Azione: se il pacchetto di strumenti VMware installato su ZENworks 11 SP2 Appliance è corrotto, eseguire le seguenti azioni:
	- **1** Disinstallare il pacchetto di strumenti VMware eseguendo correttamente i seguenti comandi:
		- Nell'aggiornamento 1 di ESX 4.5, eseguire il seguente comando:

rpm -e vmware-open-vm-tools vmware-open-vm-toolscommon vmware-open-vm-tools-kmod vmware-open-vmtools-nox vmware-open-vm-tools-xorg-drv-display vmware-open-vm-tools-xorg-drv-mouse vmware-open-vmtools-xorg-utilities vmware-tools vmware-tools-common vmware-tools-nox

• In ESX 5, eseguire il seguente comando:

rpm -e vmware-tools-core vmware-tools-esx vmwaretools-esx-kmods-default vmware-tools-esx-nox vmwaretools-foundation vmware-tools-guestlib vmware-toolsguestsdk vmware-tools-help vmware-tools-hgfs vmwaretools-libraries-nox vmware-tools-libraries-x vmwaretools-plugins-autoUpgrade vmware-tools-pluginsdeployPkg vmware-tools-plugins-desktopEvents vmwaretools-plugins-dndcp vmware-tools-plugins-guestInfo vmware-tools-plugins-hgfsServer vmware-tools-pluginspowerOps vmware-tools-plugins-resolutionSet vmwaretools-plugins-timeSync vmware-tools-plugins-unity vmware-tools-plugins-vix vmware-tools-pluginsvmbackup vmware-tools-pvscsi-common vmware-toolspvscsi-kmp-default vmware-tools-services vmwaretools-user vmware-tools-vmblock-common vmware-toolsvmblock-kmp-default vmware-tools-vmci-common vmwaretools-vmci-kmp-default vmware-tools-vmhgfs-common vmware-tools-vmhgfs-kmp-default vmware-toolsvmmemctl-common vmware-tools-vmmemctl-kmp-default vmware-tools-vmsync-common vmware-tools-vmsync-kmpdefault vmware-tools-vmxnet3-common vmware-toolsvmxnet3-kmp-default vmware-tools-vmxnet-common vmware-tools-vmxnet-kmp-default vmware-tools-vsockcommon vmware-tools-vsock-kmp-default vmware-toolsxorg-drv-display vmware-tools-xorg-drv-mouse

**2** Installare nuovamente il pacchetto di strumenti VMware eseguendo il comando /var/adm/zenworks/installVMTools.sh.

#### <span id="page-32-2"></span><span id="page-32-0"></span>**Distribuzione non riuscita con messaggio di errore 'Impossibile caricare zlib1.dll'**

Origine: ZENworks 11 SP2; ZENworks Appliance.

- Spiegazione: quando si distribuisce il server Appliance sul client ESX 5.0, la distribuzione non riesce e viene visualizzato l'errore *Impossibile caricare zlib1.dll* .
	- Azione: per distribuire correttamente l'applicazione, copiare il file zlib1.dll dall'ubicazione di installazione precedente nella <*directory di installazione VMware Client*>\Infrastructure\Virtual Infrastructure Client\5.0 quindi avviare la distribuzione ZENworks Appliance.

#### <span id="page-32-3"></span><span id="page-32-1"></span>**Migrazione dell'applicazione da 10.3.***x* **a 11.***x* **non riuscita a causa di un guasto temporaneo della rete**

Origine: ZENworks 11 SP2; ZENworks Appliance.

Spiegazione: se si tenta nuovamente la migrazione dell'applicazione dopo l'errore a causa di un guasto temporaneo della rete, viene visualizzato il seguente messaggio:

device is already upgraded.

- Azione: per completare il processo di migrazione, eseguire i seguenti passaggi sulla macchina 11.*x*:
	- **1** Eseguire il comando seguente:

/var/zenworks/migrate.sh <*APP\_IP*> <*ZONE\_NAME*>

Sostituire APP\_IP con l'indirizzo IP del server  $10.3.x$  e ZONE\_NAME con il nome della zona.

**2** Eseguire il comando:

/var/adm/zenworks/copyNetwork.sh *<APP\_IP>*

Sostituire APP\_IP con l'indirizzo IP del server 10.3.x.

**3** Creare un nuovo file denominato servicehandler e aggiungere il testo seguente:

```
#!/bin/bash
if 5# != 4 ; then
  echo "Usage: servicehandler <servicename> <Operation (1 
for install, 2 for uninstall) > <Start ID> <Kill ID>"
  exit 1
f_iif \int id -u' -ne 0 ] ; then
  echo "Run this file as root."
  exit 1
fi
INSTALL=1
UNINSTALL=2
SERVICE NAME=$1
OPERATION=$2
START_ID=$3
KILL_ID=$4
if [ $OPERATION -eq $INSTALL ] ; then
   #Install service
   if [ -x /usr/lib/lsb/install_initd ]; then
        /usr/lib/lsb/install_initd /etc/init.d/
$SERVICE_NAME
     elif [ -x /sbin/chkconfig ]; then
         /sbin/chkconfig --add $SERVICE_NAME
     else
         for i in 2 3 4 5; do
             ln -s /etc/init.d/$SERVICE_NAME /etc/rc.d/
rc$i.d/S$START_ID$SERVICE_NAME
         done
         for i in 1 6; do
            ln -s /etc/init.d/$SERVICE_NAME /etc/rc.d/
rc$i.d/K$KILL_ID$SERVICE_NAME
         done
     fi
elif [ $OPERATION -eq $UNINSTALL ] ; then
   #Uninstall service
  if [ -x /usr/lib/lsb/remove initd ]; then
        /usr/lib/lsb/remove_initd /etc/init.d/
$SERVICE_NAME
     elif [ -x /sbin/chkconfig ]; then
         /sbin/chkconfig --del $SERVICE_NAME
     else
        for i in 2 3 4 5; do
             rm /etc/rc.d/rc$i.d/S$START_ID$SERVICE_NAME
         done
         for i in 1 6; do
             rm /etc/rc.d/rc$i.d/K$KILL_ID$SERVICE_NAME
         done
     fi
else
  echo "Invalid operation specified";
fi
```
- **4** Per fornire autorizzazioni eseguibili al file servicehandler, eseguire il comando chmod +x servicehandler.
- **5** Posizionare il file service handler nella directory principale ed eseguire i seguenti comandi:

```
./servicehandler novell-zenmntr 1 90 10
./servicehandler novell-zenworks-xplatzmd 1 90 10
./servicehandler novell-xplat-RunLevelChange3 1 90 10
./servicehandler novell-zenloader 1 90 10
./servicehandler novell-zenserver 1 90 10
./servicehandler novell-pbserv 1 90 10
./servicehandler novell-proxydhcp 1 90 10
./servicehandler novell-tftp 1 90 10
./servicehandler novell-zmgprebootpolicy 1 90 10
```
**6** Se si utilizza un database Sybase incorporato, eseguire i seguenti comandi:

```
./servicehandler novell sybase-asa 1 90 10
./servicehandler novell casa_atsd 1 90 10
```
**7** Per completare il processo, eseguire il comando /opt/novell/ zenworks/bin/permissions.sh.

# <span id="page-36-0"></span><sup>B</sup>**Aggiornamenti della documentazione**

La presente sezione contiene informazioni sulle modifiche del contenuto della documentazione apportate in *Novell ZENworks 11 Configuration Management Appliance Deployment and Administration Reference* (in lingua inglese) dopo il rilascio iniziale di Novell ZENworks 11 Configuration Management. Queste informazioni consentono di essere sempre informati sugli aggiornamenti apportati alla documentazione.

La documentazione è disponibile sul Web in due formati: HTML e PDF. La documentazione HTML e PDF sono aggiornate con le modifiche elencate nella presente sezione.

È necessario sapere se la copia della documentazione PDF in uso è la più recente; il documento PDF include la data di pubblicazione sulla pagina del titolo.

Al documento sono stati apportati i seguenti aggiornamenti:

[Sezione B.1, "20 marzo 2012: 11 SP2", a pagina 37](#page-36-1)

## <span id="page-36-1"></span>**B.1 20 marzo 2012: 11 SP2**

Sono state aggiornate le sezioni seguenti:

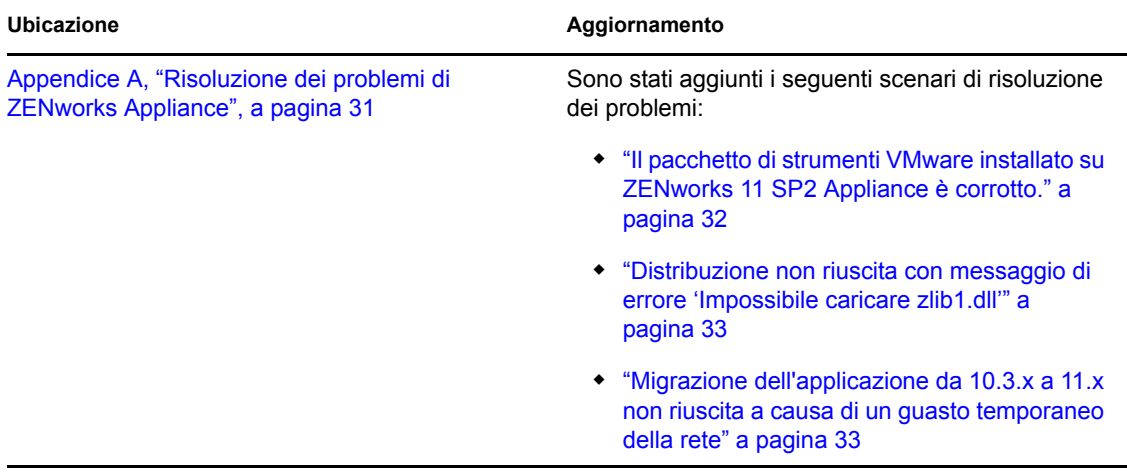